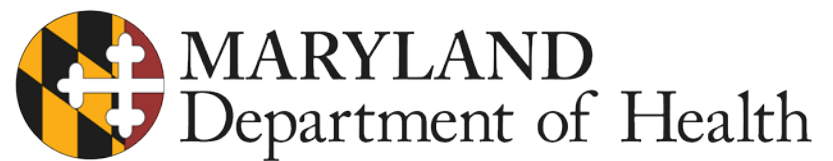

Larry Hogan, Governor · Boyd K. Rutherford, Lt. Governor · Robert R. Neall, Secretary

## **MARYLAND PRESCRIPTION DRUG MONITORING PROGRAM (PDMP) FINAL NOTICE: Immediate Action Required For Data Collection Vendor Change**

*To avoid being found non-compliant, dispensers and uploaders must begin reporting data to a new data collection software product, RxGov no later than June 1, 2019. If you have begun submitting your data to Maryland PDMP daily through RxGov, thank you! If you have not, please begin your transition to RxGov IMMEDIATELY.*

- **CLARIFICATION for Zero Reporting**: If your pharmacy/office/facility is closed during a 24-hour period, then you should submit a zero report for that day on the next business day. If your pharmacy/office/facility is closed for more than one day in a row, then you will need to submit separate zero reports for each day closed.
- **For Data Submission technical assistance**: contact RxGov's Help Desk at 1-844-767-4767 or rxgovsupport@egov.com
- **Uploader Account:** Most submitter accounts with the RxSentry platform have been migrated to RxGov as of April 11, 2019, and as **Step 1** in the transition process, you will need to use the email address associated with your RxSentry uploader account to register in RxGov (this is the email address that has received emailed communication about the vendor change). The current Username associated with your RxSentry account is not valid with RxGov. (If you need to create a new RxGov account, go to [https://mdpdmp.rxgov.com](https://mdpdmp.rxgov.com/) , enter your email address and click on Register. Your **Account Type** is **Submitter**.) Upon confirming your email, your account will enter a 'Pending" status which will require an RxGov administrator to fully activate your account. After an administrator activates your account, you will receive an e-mail that contains a link to the MD PDMP RxGov site, where you can complete your authorization. Once this is finished you can begin **Step 2** by uploading your files to RxGov by one of three methods: Secure FTP over SSH, SSL Website or Universal Claim Form (UCF) Submission.
- **Uploading Instructions:** Full instructions for migrating to RxGov, including the **Maryland PDMP RxGov Data Submitter Guide**, are available on the 'Dispenser Reporting' section of the Maryland PDMP website, [www.MarylandPDMP.org.](http://www.marylandpdmp.org/) Here is a quick summary:

## **1. Secure FTP over SSH**

- a) Prepare the data file for submission using the ASAP specifications
- b) SFTP the file to: sftp://sftp-mdpdmp.rxgov.com over port 17730.
- c) When prompted, type your data submitter credentials.
- d) Place the file in the new directory.
- e) If desired, view the results of the submission in the administration section of RxGov.
- f) Log off when the file submission is complete.

## **2. SSL Website**

- a) Prepare the data file for submission using the ASAP specifications
- b) Log on to RxGov: [https://mdpdmp.rxgov.com.](https://mdpdmp.rxgov.com/)
- c) On the left menu, click Submit Data.
- d) In the Submit By File section, click Select Files.
- e) Select the file on your computer and click Open. *(After being submitted, the file is displayed in the "Submit By File" section. If a mistake is made, you can click the red X in the line of the incorrect file. Multiple files can be submitted at once.)*
- f) When all desired files are listed, click Submit Files.

## **3. Universal Claim Form (UCF) Submission**

- a) Log on to RxGov: [https://mdpdmp.rxgov.com.](https://mdpdmp.rxgov.com/)
- b) Click Universal Claim in the left menu and enter the Pharmacy, Patient, Dispense, and Prescriber data, then Submit.

**Policy questions** should be directed to the Maryland PDMP a[t mdh.pdmp@maryland.gov](mailto:mdh.pdmp@maryland.gov) or 410-402-8686, directly to PDMP Data Quality Specialist Katherine Johnson at [Katherine.johnson@maryland.gov,](mailto:Katherine.johnson@maryland.gov) or visit our website: [www.MarylandPDMP.org](http://www.marylandpdmp.org/)

3rd\_Communication\_MD PDMP\_Dispenser Notification Letter\_ v1.0\_15May2019 Page **1** of **1** 201 W. Preston Street · Baltimore, MD 21201 · health.maryland.gov · Toll Free: 1-877-463-3464 · TTY: 1-800-735-2258